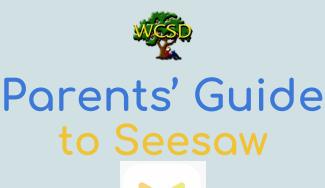

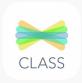

# **Logging In - Tutorial**

#### Students.

- **Student Portal:** Students can access Seesaw by clicking on the Seesaw Class Icon.
- Sign in using Google
  - Enter the students email address and password (@walnutcreeksd.org)
- Alternatively, use the QR Code/Home Learning Code - Teachers may email student remote Home Learning Codes to families. Type in the 12 digit code or scan the QR code with your student's device.

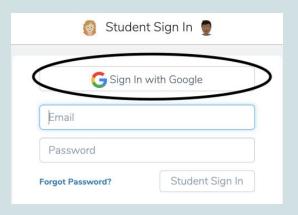

#### **Remote Learning with Seesaw**

#### **Families**

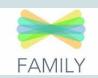

- Teachers will send an invite to all parents to join their classroom as a family member.
  - Family members will click on the link to set up their account.
- Family members can use the <u>Seesaw website</u> or <u>Seesaw Family App</u> on iOS and Android devices to log in and view their child's journal of work.

## **Viewing Work**

#### **Student View**

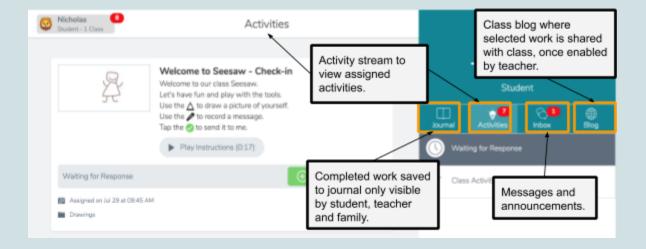

#### **Family View**

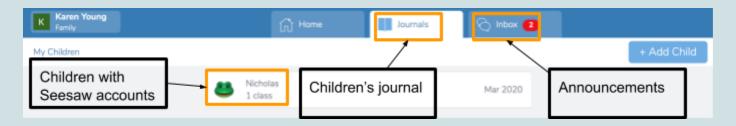

Parents/guardians use the Family App to view their child's work and announcements sent by the teacher. Family accounts cannot respond to assigned activities or post directly to a student journal.

## **Submitting Work**

- Students click on the +Add Response button to respond to assigned activities.
- Students then complete the activity per teacher directions either on-line or offline.

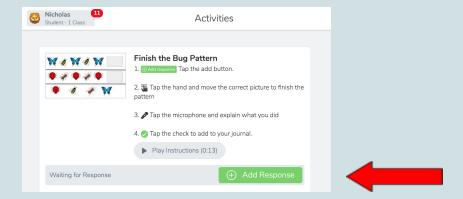

• Once completed, students click the green check mark to submit their work to their teacher.

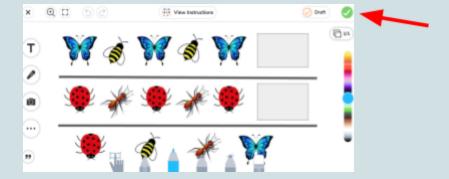

### Journal

• Seesaw automatically creates and stores all completed work in your student journal.

## **Blog**

• The Blog feature is used to showcase student work and class projects for classmates and families to see.

## **Key Tasks**

- Student Create a post
- Student Responding to Activities
- Tour of the Seesaw Class App

### **More Resources**

- Welcome to Seesaw video for students
- Seesaw for Parents
- Frequently Asked Questions Troubleshooting

If you're needing technical support, contact our WCSD IT team by emailing help@walnutcreeksd.zendesk.com